# Doctors Guide to Updating ADA Profile

#### *Getting Started*

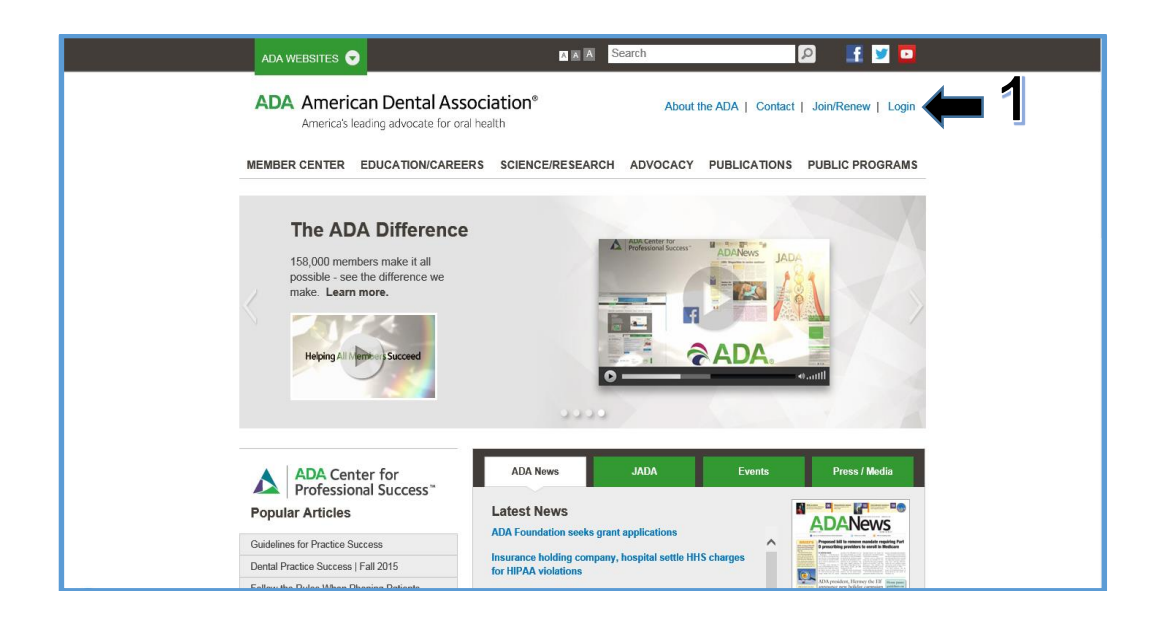

1. Go to [www.ada.org](http://www.ada.org/) and **log in** with your user information.

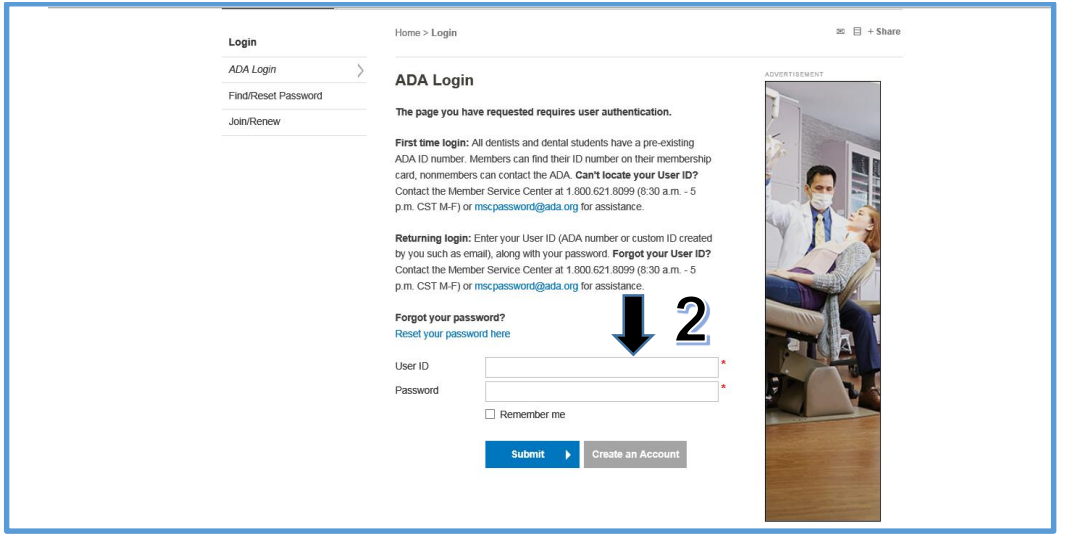

2. Enter the **User ID** (ADA Member Number) and **Password** in the appropriate fields. If you are not sure of your member number and password, contact the Member Service Center at 1-800-621-8099 for assistance. You should be directed to the home page of your ADA Profile page.

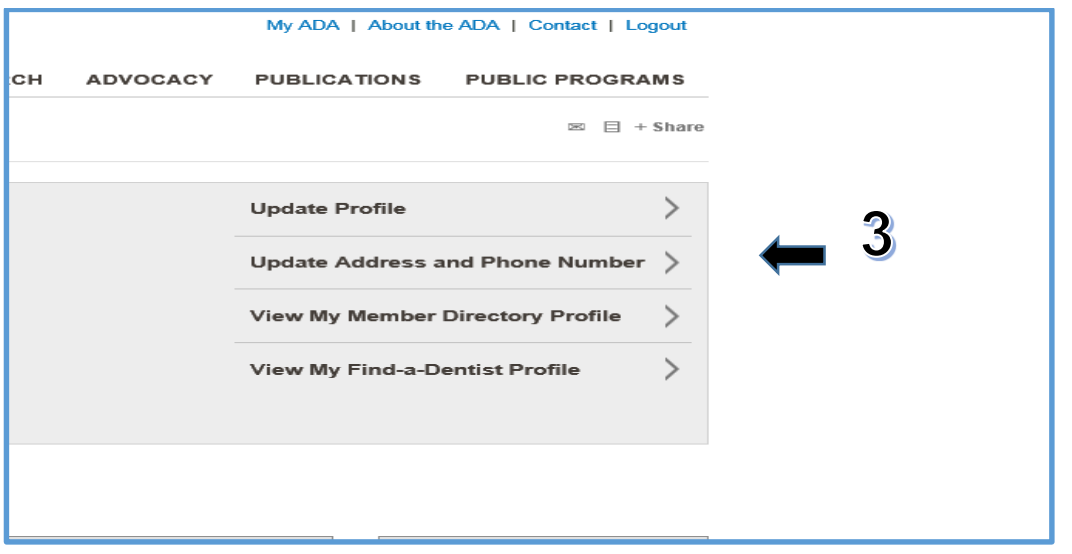

3. Click on **Update Profile**. Under the update profile section you can make changes and add information to the profile.

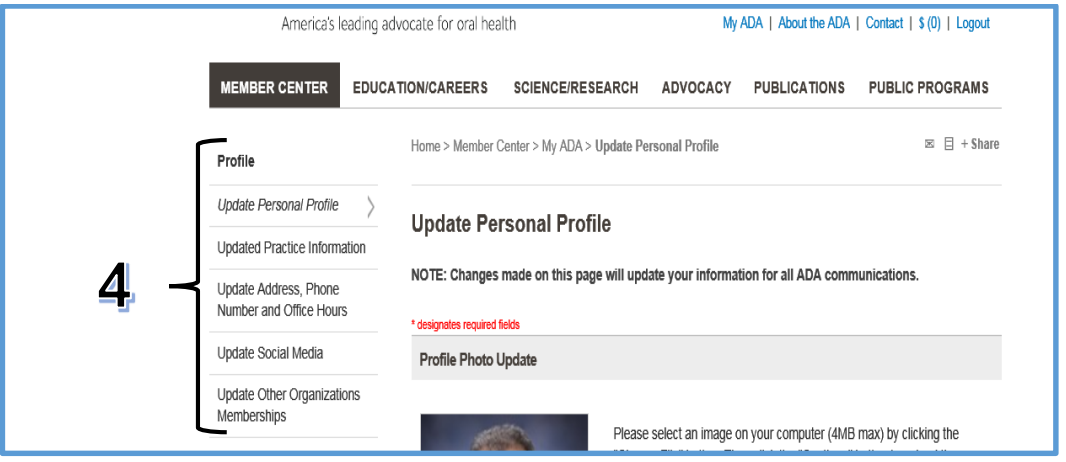

- 4. There are **five categories** used to make changes and add information to the profile:
	- o Update Personal Profile
	- o Update Practice Information
	- o Update Address, Phone, and Office Hours
	- o Update Social Media
	- o Update Other Organizations Memberships

# *Updating Photos*

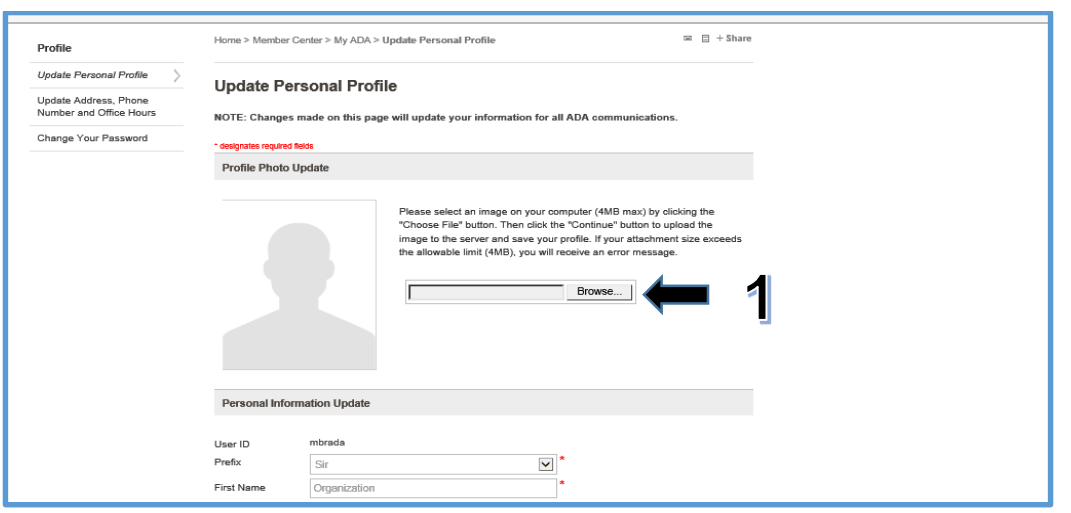

1. Photo submissions must follow ADA guidelines. Click the **Browse** button and locate the photo you would like to post online.

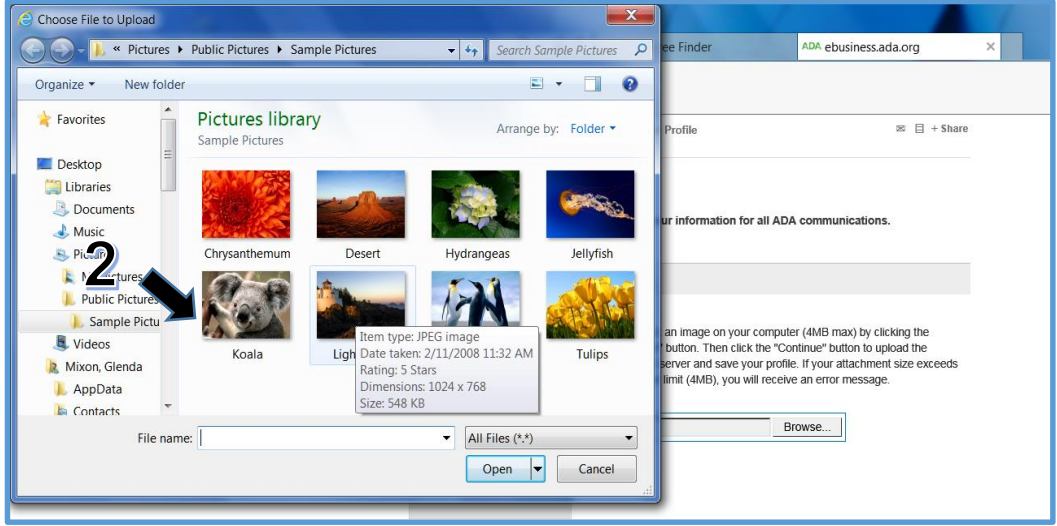

2. Once you have located the photo you would like to use, double click to upload.

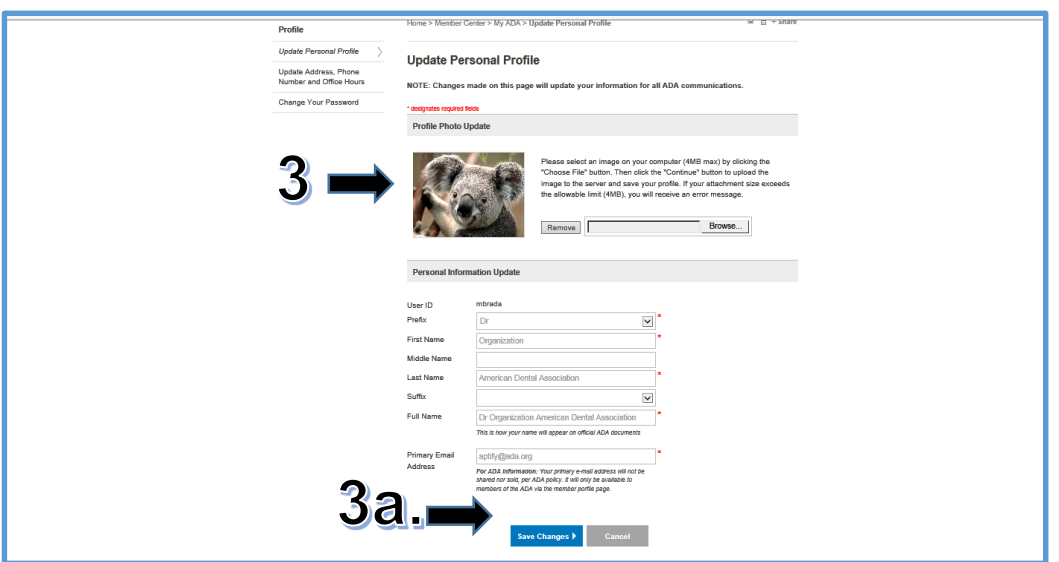

- 3. The photo should now appear on your Profile.
	- a. Click the **Save Changes** button.

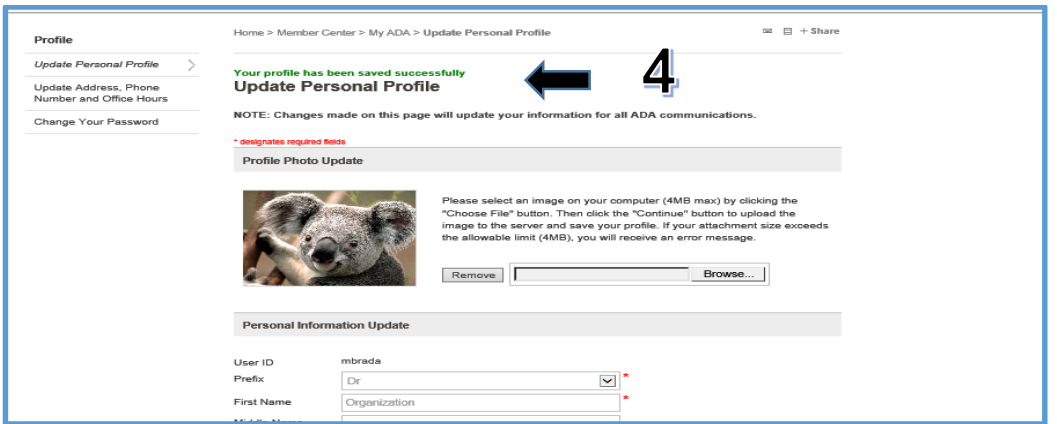

4. A message will appear confirming the photo has been saved.

# *Updating Practice Information*

- 1. Under the update Practice description tab you may **add the following** information:
	- o Practice Description
	- o Years in Practice
	- o Insurance/Payment Methods
	- o Languages Spoken
	- o Websites

1

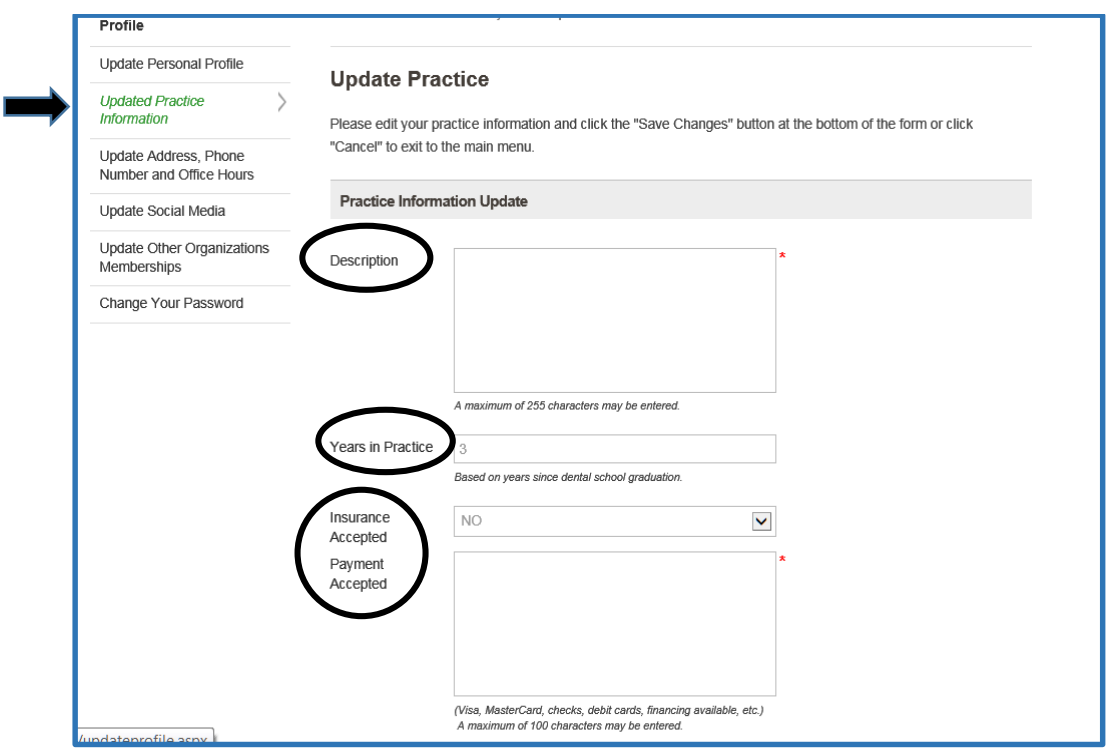

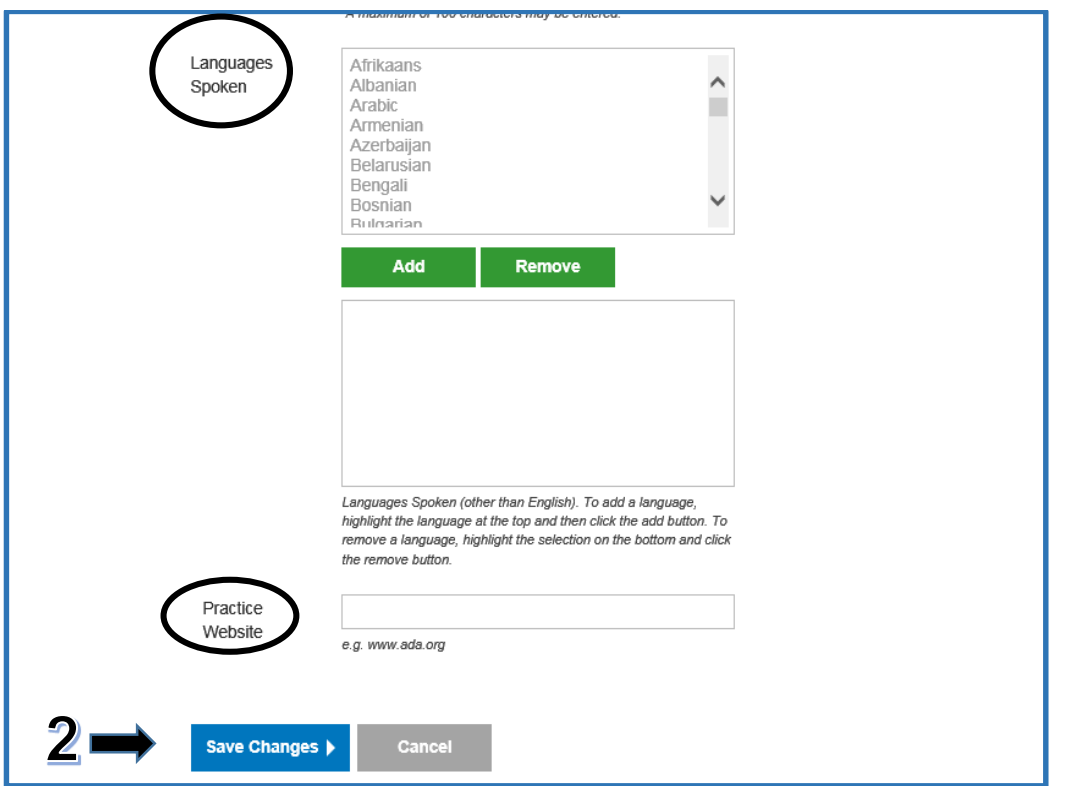

2. After you have entered applicable information, click on **Save Changes**.

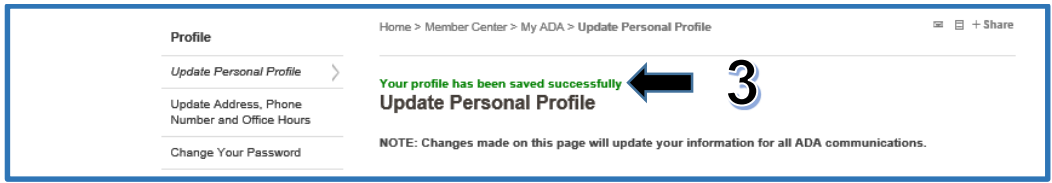

3. A message will appear confirming the information has been saved.

## *Updating Address, Phone, and Office Hours*

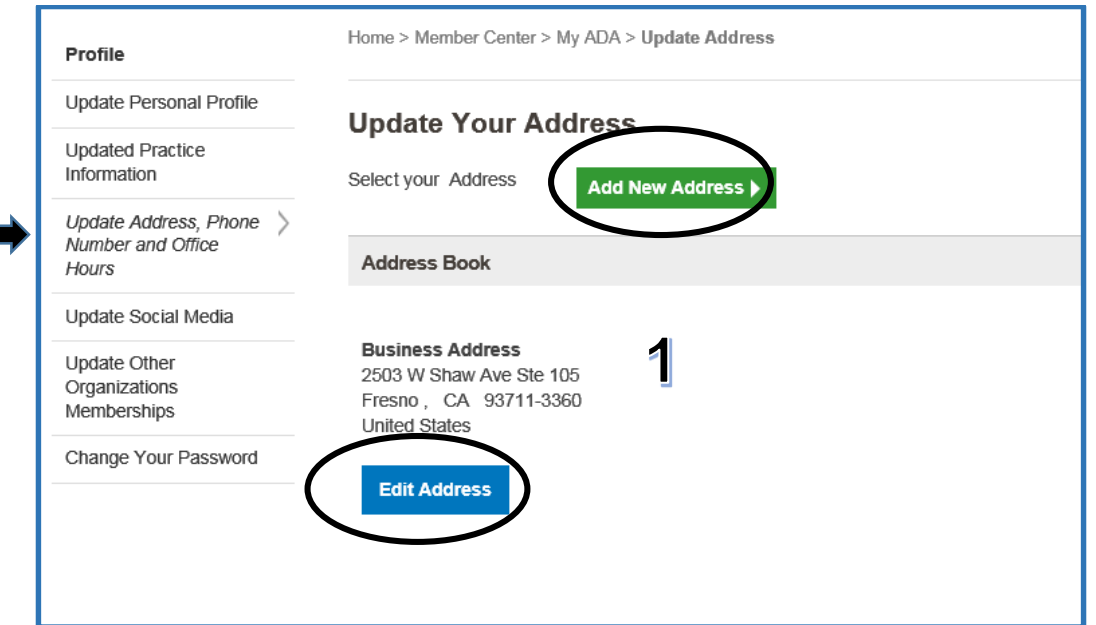

1. Click on the **Edit Address** tab.

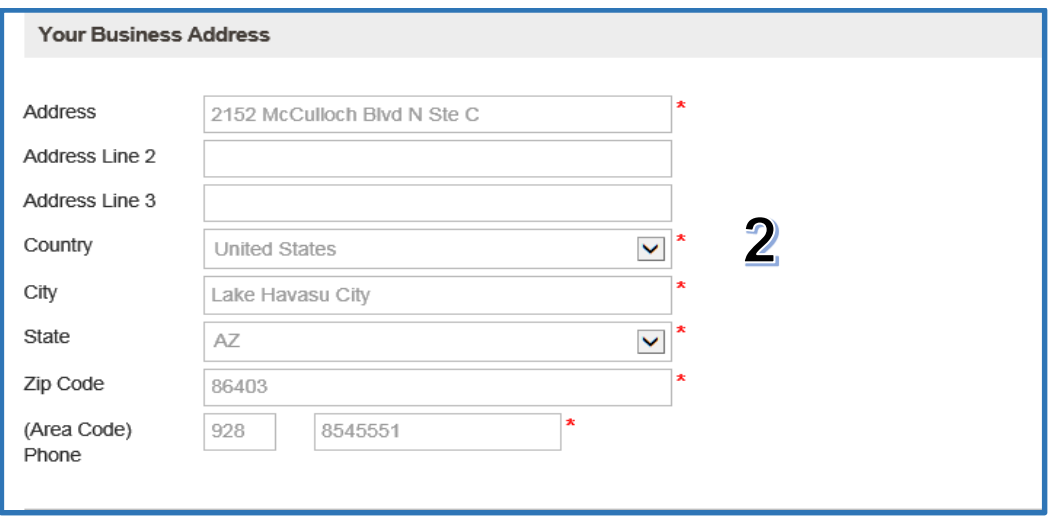

2. Make any changes to your main office address. A message will appear at the top of the screen confirming the information has been saved.

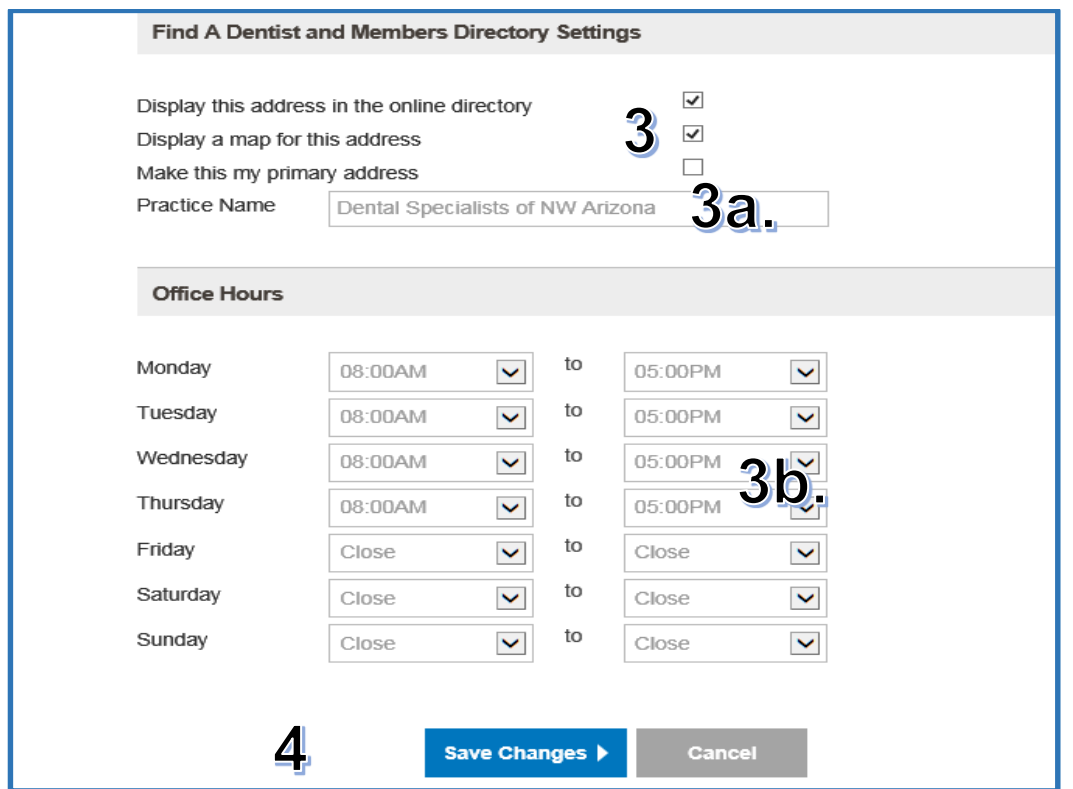

- 3. Select the **Display** boxes to ensure the Profile appears online.
	- a. You may also add a **Practice Name**
	- b. Practice **Office Hours**.
- 4. After you have entered your information, click **Save Changes**. A message will appear at the top of the screen confirming the information has been saved.

## *Update Social Media*

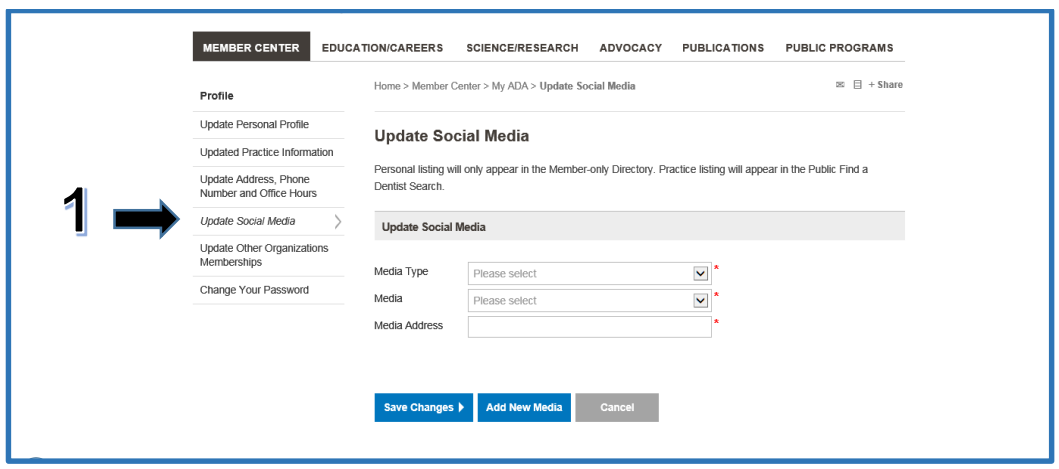

1. Click the **Update Social Media** tab.

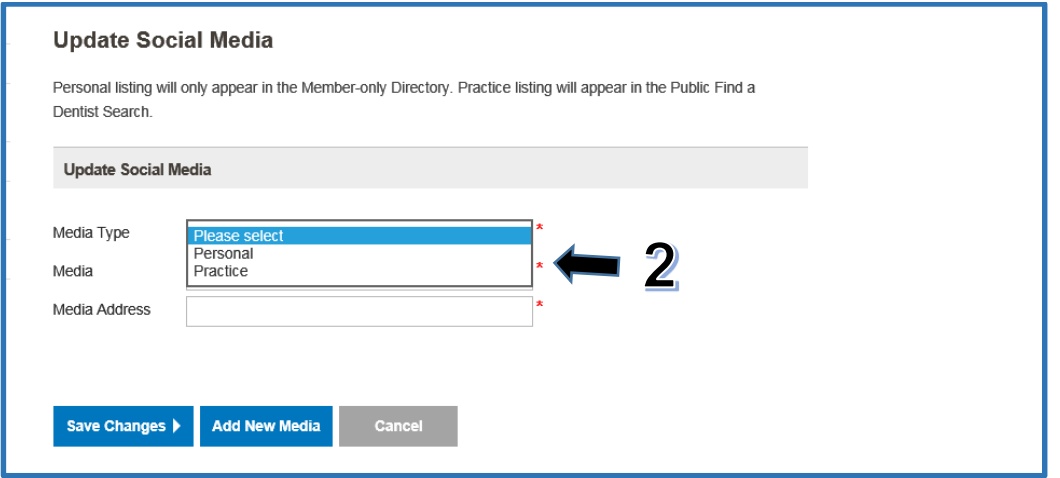

2. Select the **Media Type**. Important, if **Personal** is selected the information will not display online.

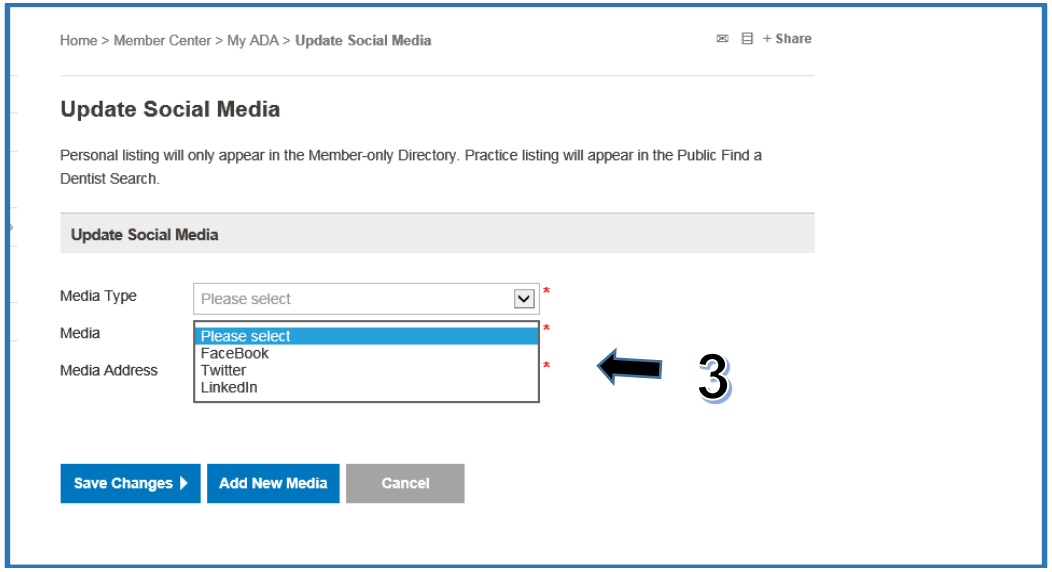

3. Next select the type of **Media;** Facebook, Twitter and/or LinkedIn.

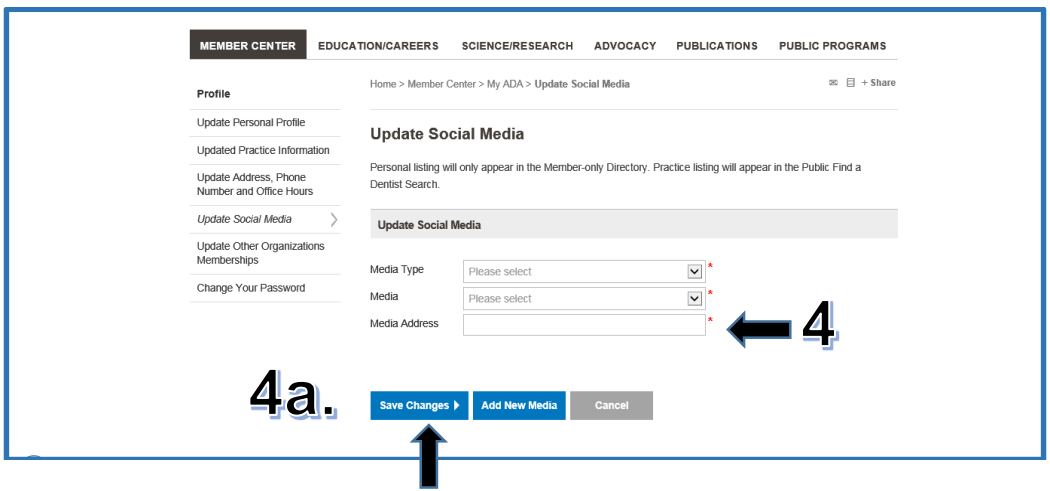

- 4. Enter the **Media Address** (IP address). Example: [http://www.facebook.com/drmanutalreja.](http://www.facebook.com/drmanutalreja)
	- a. Next click **Save Changes**. A message will appear at the top of the screen confirming the information has been saved.

#### *Update Other Organizations Memberships*

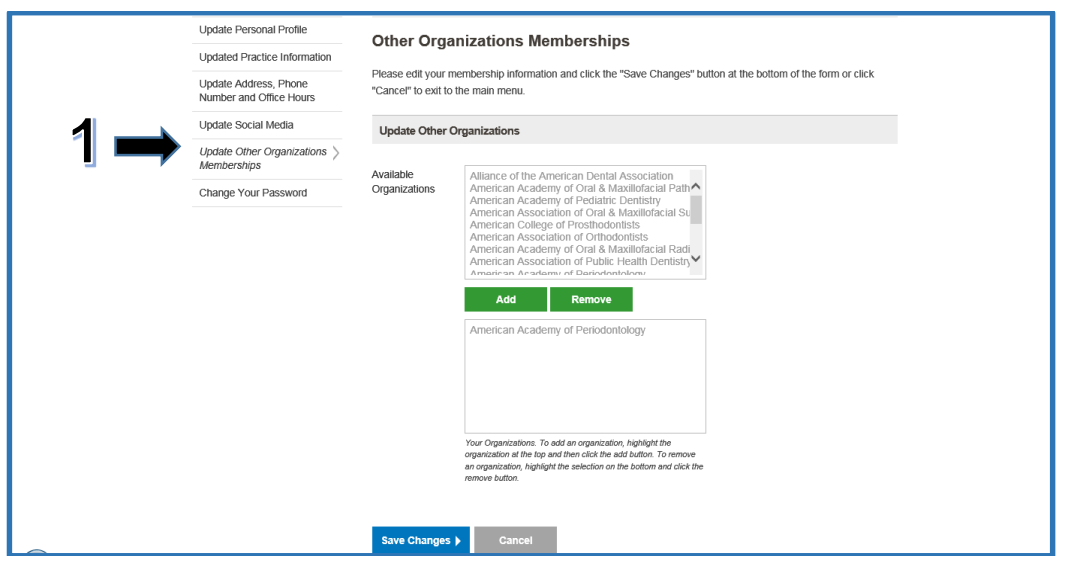

1. Click the **Update Other Organizations/Memberships** tab.

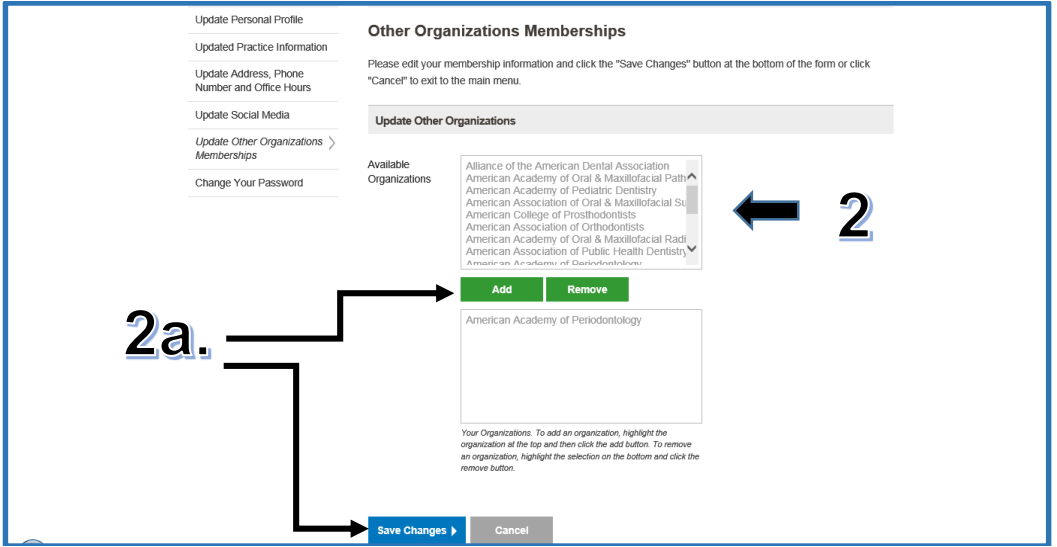

- 2. Select the Organization from **the dropdown menu.**
	- a. Press **Add**. Only organizations recognized by the ADA can be added to member profiles. Next click **Save Changes**. A message will appear at the top of the screen confirming the information has been saved.